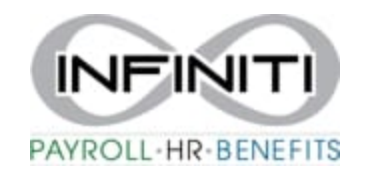

## **New Hire Instructions – From PRISM**

1. Click on **New Hire** or search **New Hire** in search bar

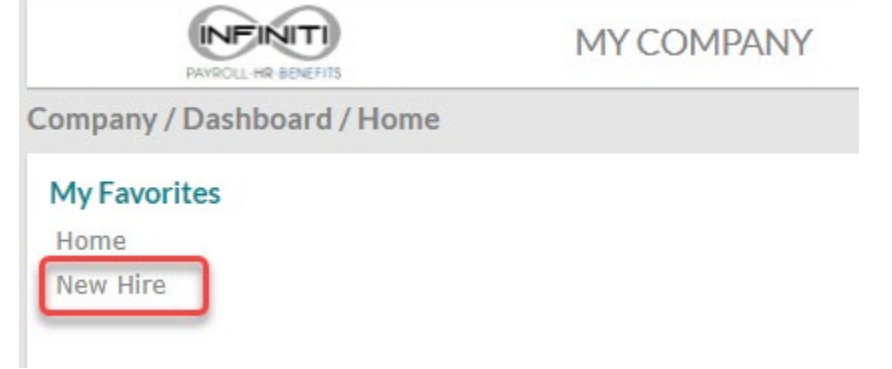

- 2. Fill in all Red boxes. These are required fields.
- 3. Some items may be **Blue & Underlined**-click on them to give you options

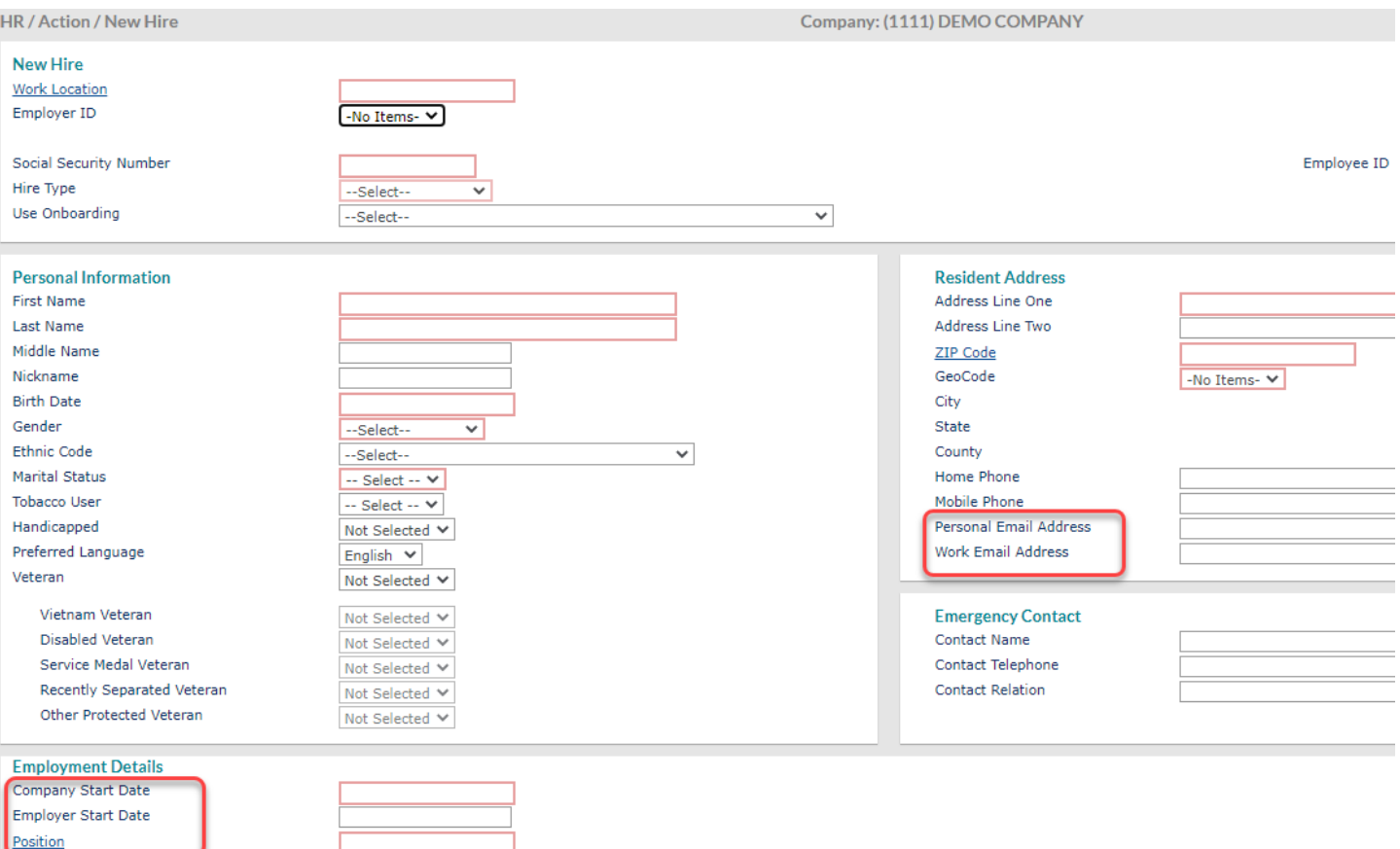

**Employment Status** 

- 4. We recommend you also fill in either a **work or a personal e-mail**. This must be in the system for the employee to register for the employee portal and receive benefits information.
- 5. **Company Start date** and **Employer Start** date is the **Employee Hire date**
- 6. Since we collect copies of your completed I-9's, you only need to enter the I9 Citizenship Status of the I9 section:

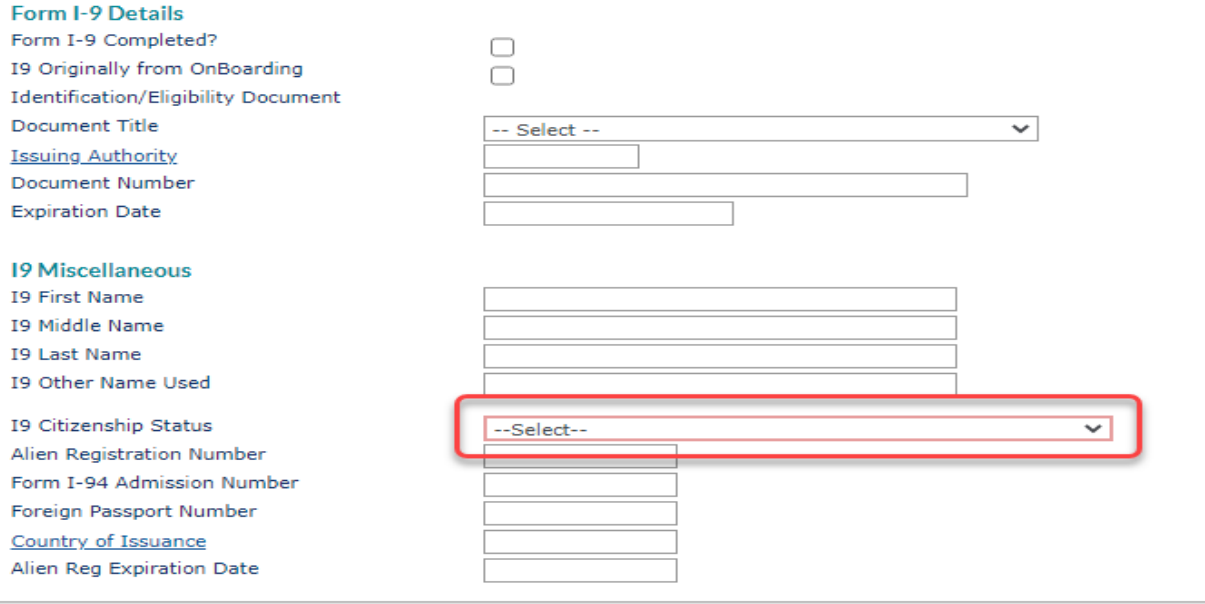

7. Direct deposits can be entered at the time of hire or added later.

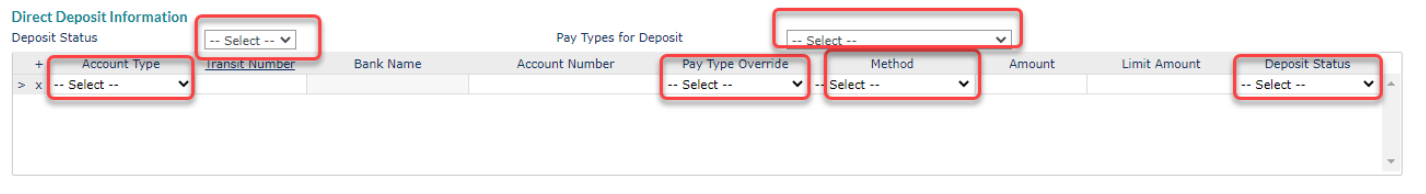

8. Click on the Save Button.

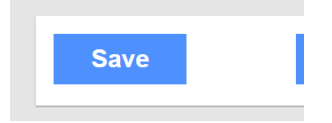

Your New Hire will show in the system after we have received your completed I-9. Please coordinate with your Payroll Specialist.